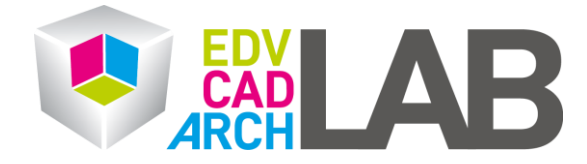

## **Weiterleitung im OWA**

1. Melden Sie sich bitte unter folgendem Link an: <https://mail.intern.tuwien.ac.at/owa>

Benutzername: intern\ Tiss-Benutzer Passwort: Tiss-Passwort

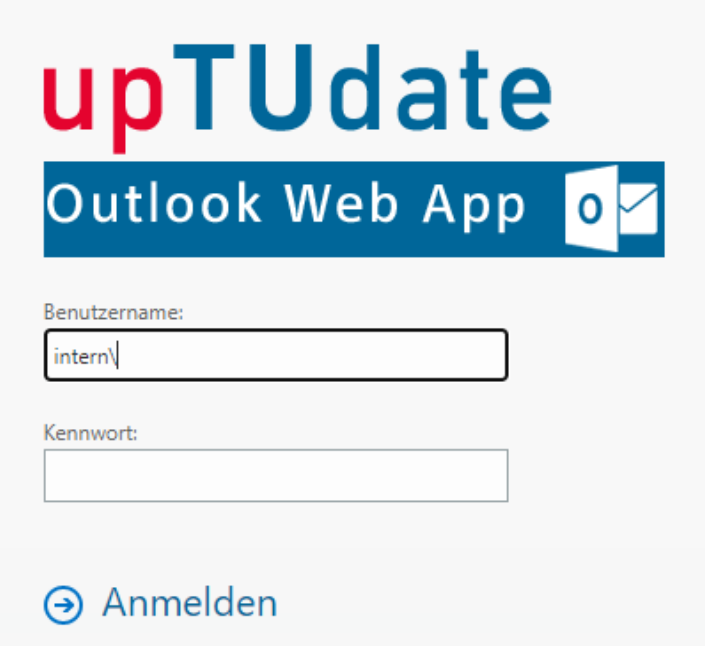

2. Klicken Sie nun rechts oben auf das Zahnrad und wählen Sie **Optionen** aus.

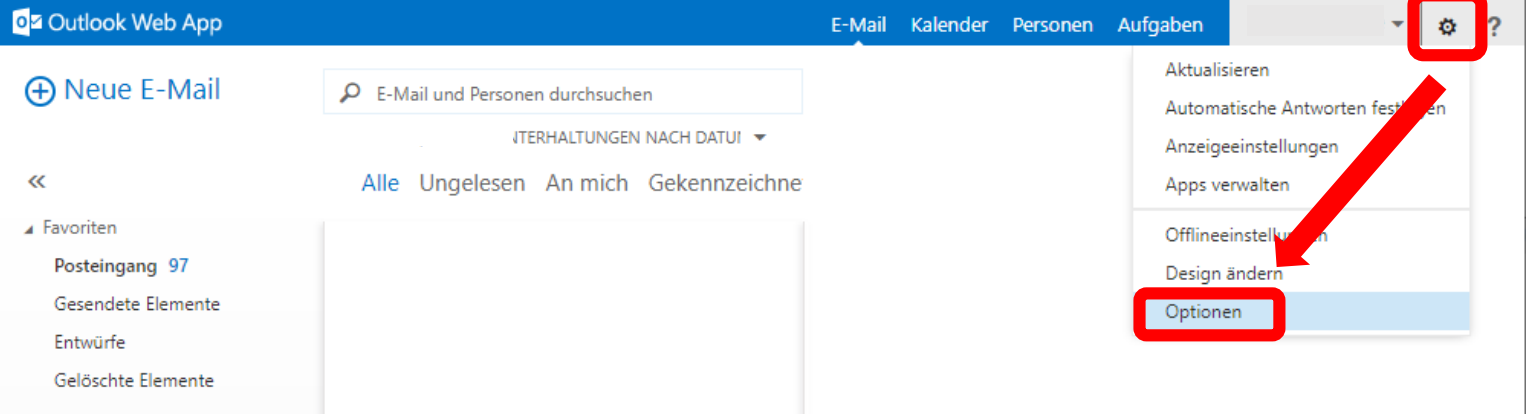

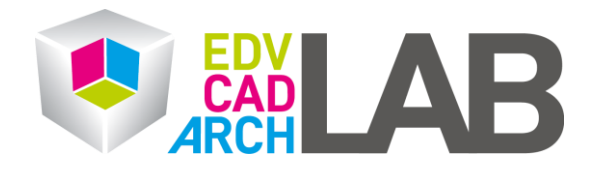

3. Nun gehen Sie bitte auf den Reiter **E-Mail organisieren** und klicken Sie auf das Plus Symbol und wählen Sie **neue Regel für eingehende Nachrichten erstellen** aus

## Oz Outlook Web App

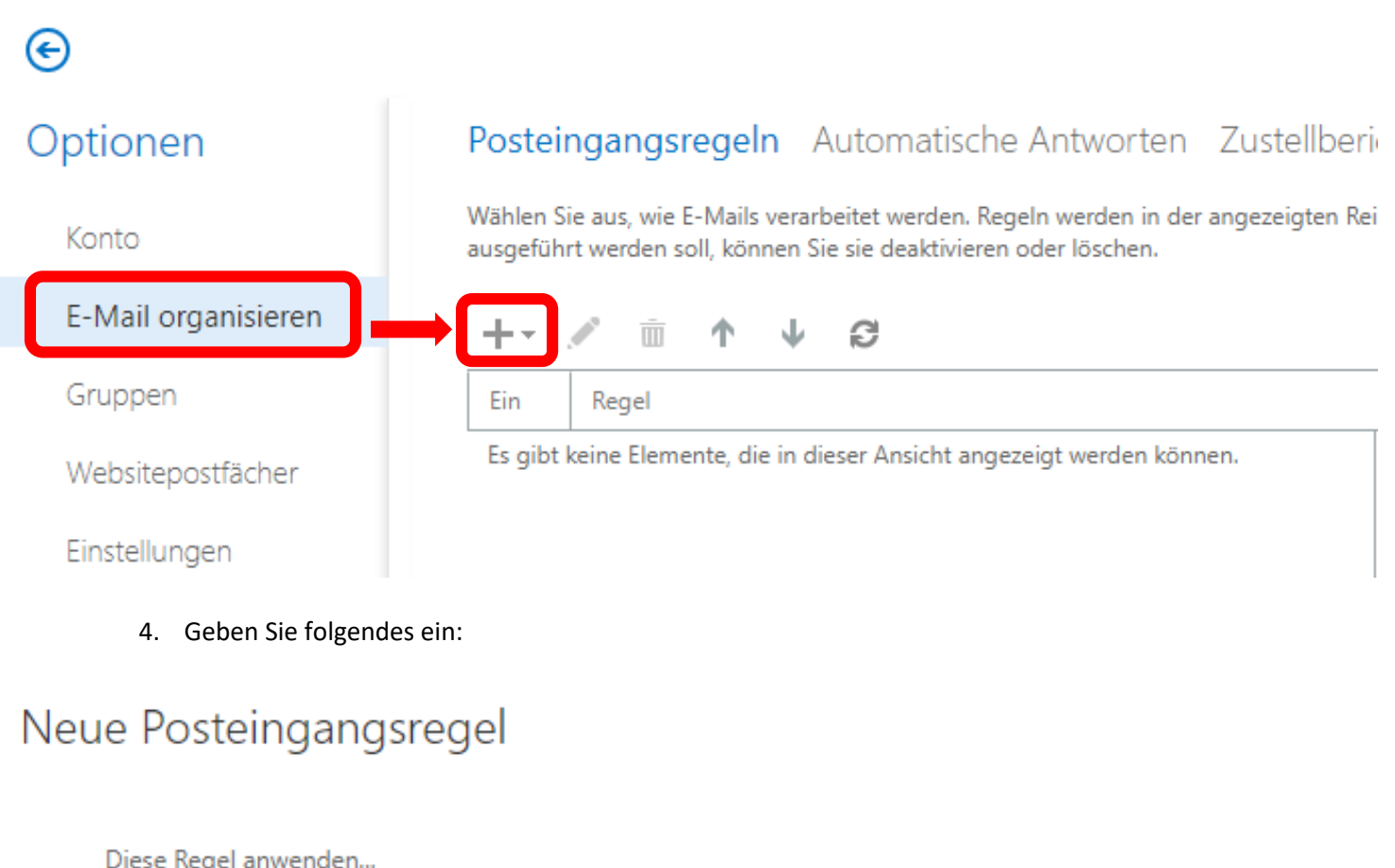

Name:

Weiterleitung

\* Wenn die Nachricht eintrifft und Folgendes zutrifft:

[Auf alle Nachrichten anwenden]

Gehen Sie wie folgt vor:

Nachricht umleiten an...

\*Personen auswählen...

**v** 

 $\mathbf{v}$ 

Weitere Optionen...

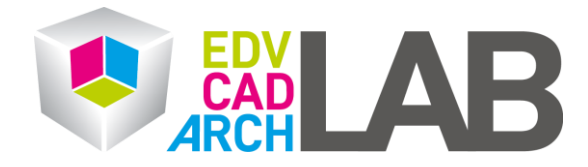

5. Sie werden auf ein Fenster umgeleitet in dem Sie die Adresse eingeben können, an die, die Mails weitergeleitet werden sollen. Klicken Sie auf **ok** und dann **Speichern**.

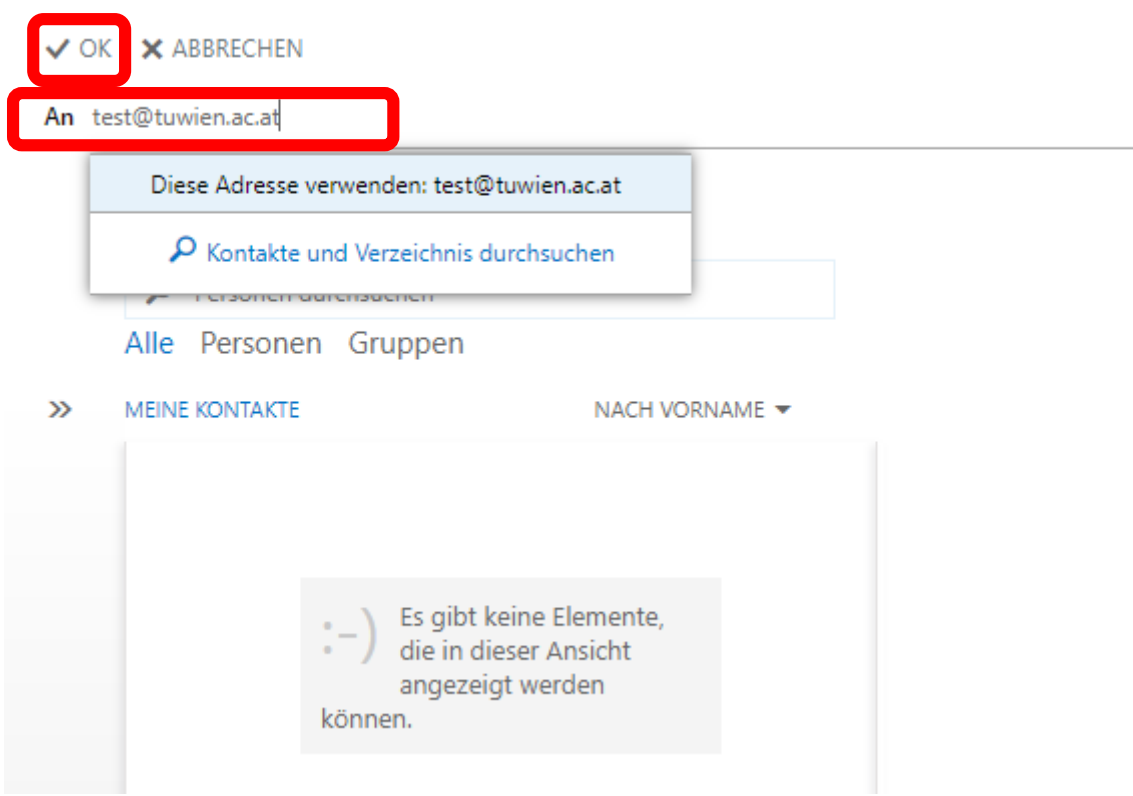

6. Kontrollieren Sie bitte noch ob das Häcken bei der neu erstellten Regel gesetzt ist.

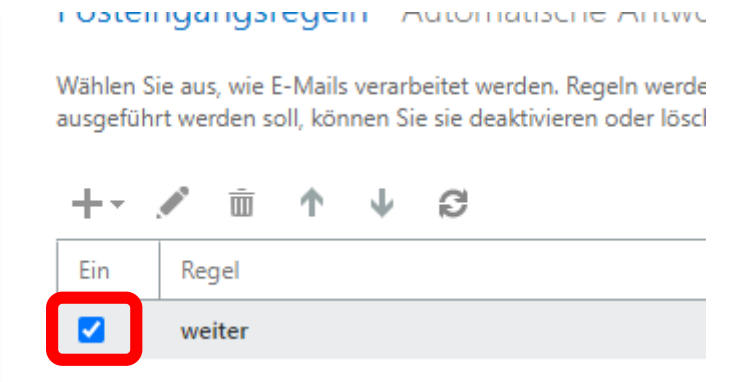